QA Testing Request for Change Request

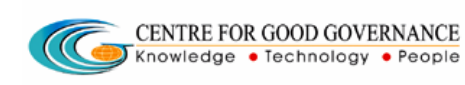

W. E. F. 01/29/2018

## User-manual

## Of

# ADMIN

## For

# Telangana Scheduled Castes Co-Operative Development Corporation Ltd (TSCCDCL)

Government of Telangana

# **Submitted by:**

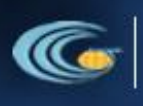

**CENTRE FOR GOOD GOVERNANCE** Knowledge . Technology . People

Road No. 25, Dr. MCR HRD Institute Campus, Jubilee Hills, Hyderabad 500033, Telangana (India). Ph: +91 40 2354 1907 / 09, Fax: +91 40 2354 1953

Centre for Good Governance

QA Testing Request for Change Request

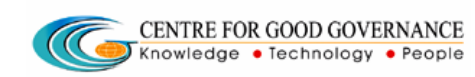

### **Contents**

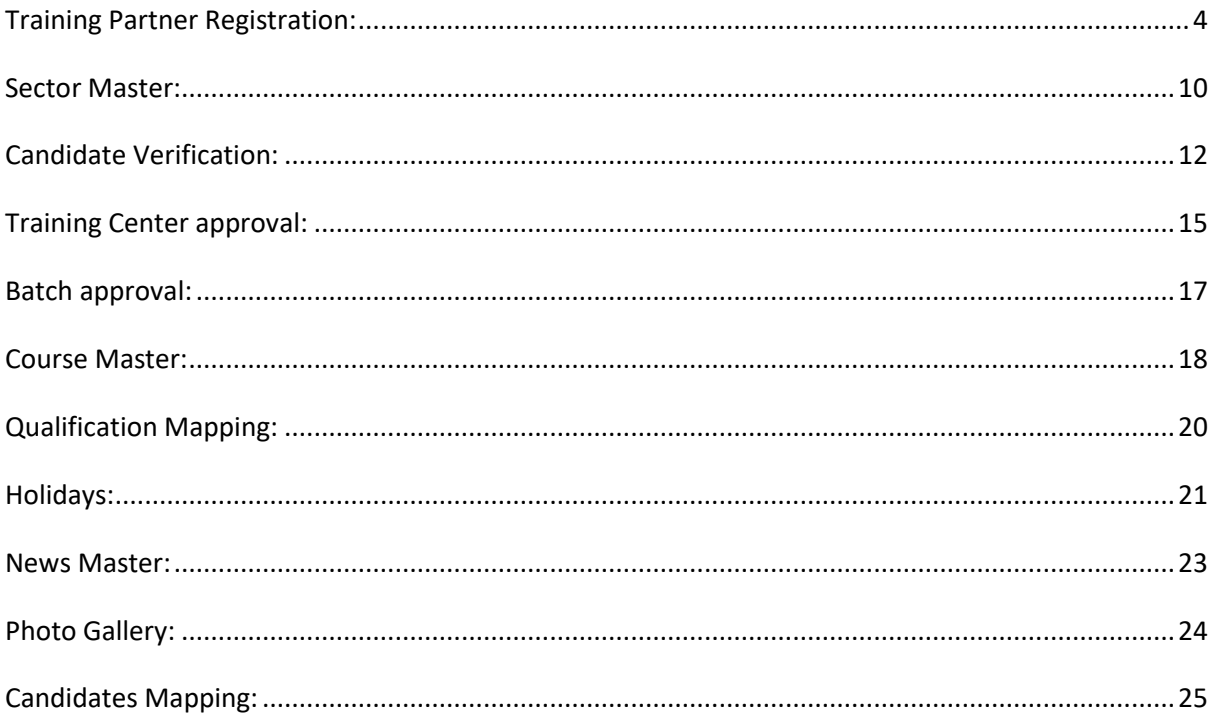

QA Testing Request for Change Request

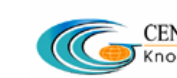

#### Documentation Process:

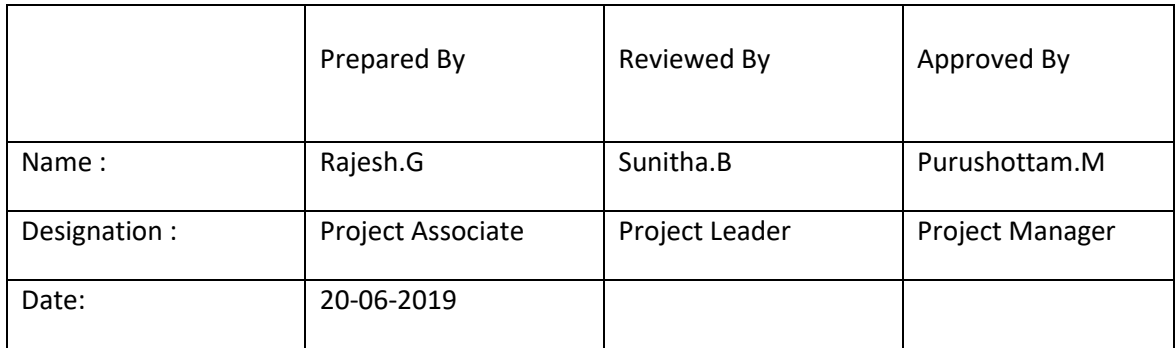

#### Version History:

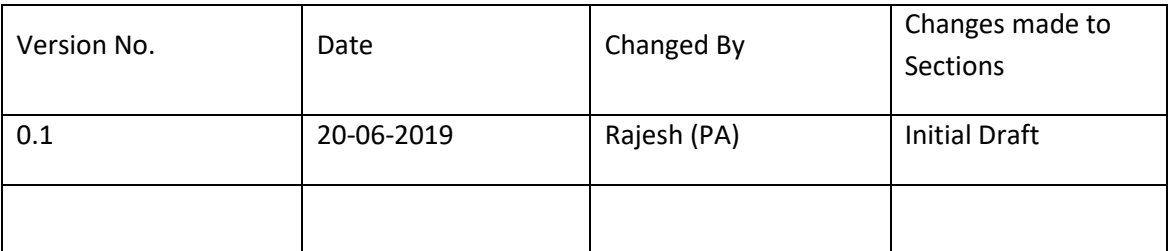

#### **Overview:**

The main objective of this Program is to improve um employed youth (SC & BC-C - Communities in the state of telangana) communication skills by training them on different courses depend up-on their interest and their education qualification.

#### **Web site address:** <http://tsscbhavitha.cgg.gov.in/>

- **1.** Training Partner Registration
- **2.** Sector Master
- **3.** Course Master
- **4.** Approvals
	- **i.** Candidate Verification
	- **ii.** Training Centre
	- **iii.** Batch Approval
- **5.** Qualifications Mapping
- **6.** Holidays
- **7.** News Master
- **8.** Photo Gallery
- **9.** Candidates Mapping

QA Testing Request for Change Request

CENTRE FOR GOOD GOVERNANCE  $\sqrt{C}$ Knowledge • Technology • People

W. E. F. 01/29/2018

#### **ADMIN Login:**

Click on "**Login**" button as shown in below figure.

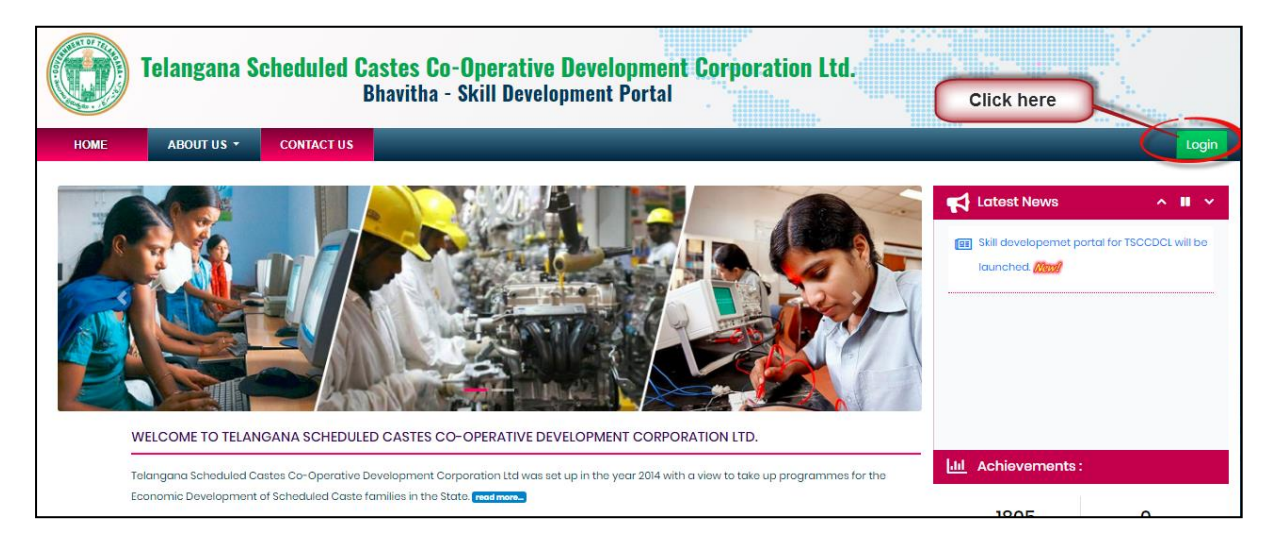

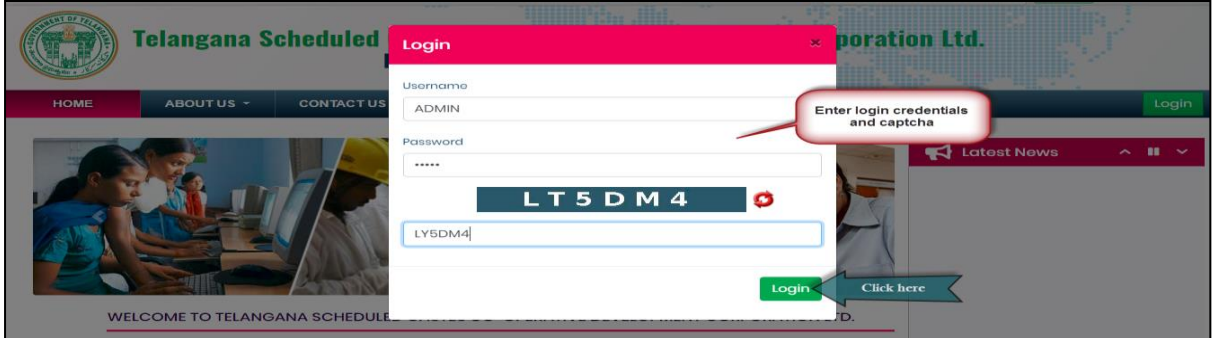

Step1: Enter "**Username**" as shown in above figure.

Step2: Enter "**Password**" as shown in above figure.

Step3: Enter "**Security Captcha**" as shown in above figure.

Step4: Then click on "**Login**" button as shown in above figure.

## <span id="page-3-0"></span>**Training Partner Registration:**

*Data Entry* ➔ *Training Partner Registration*

QA Testing Request for Change Request

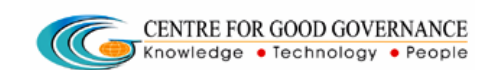

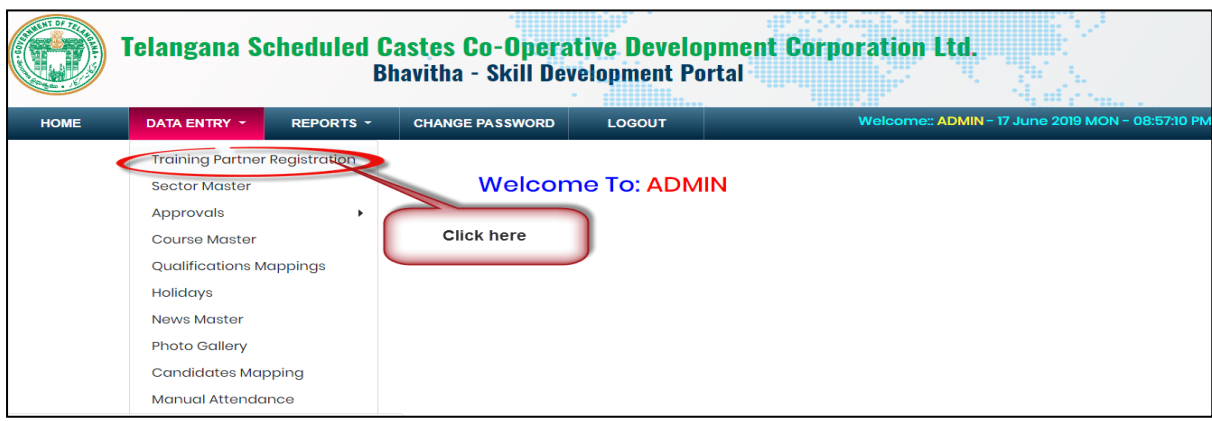

Click on "**Training Partner Registration**" sub-menu item as shown in above figure.

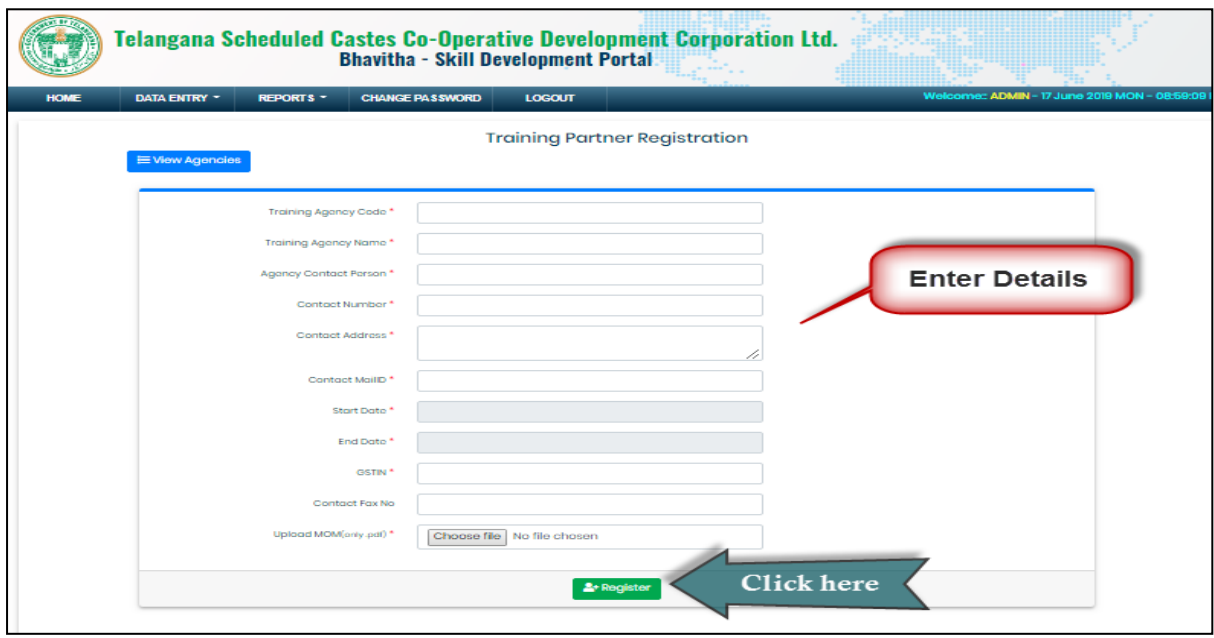

Enter all the fields then click on "**Register**" button as shown in above figure.

**Note:** Entered Training Agency code will be the "**Username**" of training partner to login in-to the portal. And system by default create a password as "**guest**"

**EX:** Training Agency code = NAC

Then system create username and password as follows:

Username ➔ TPNAC

Password ➔ guest

QA Testing Request for Change Request

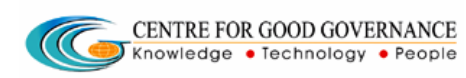

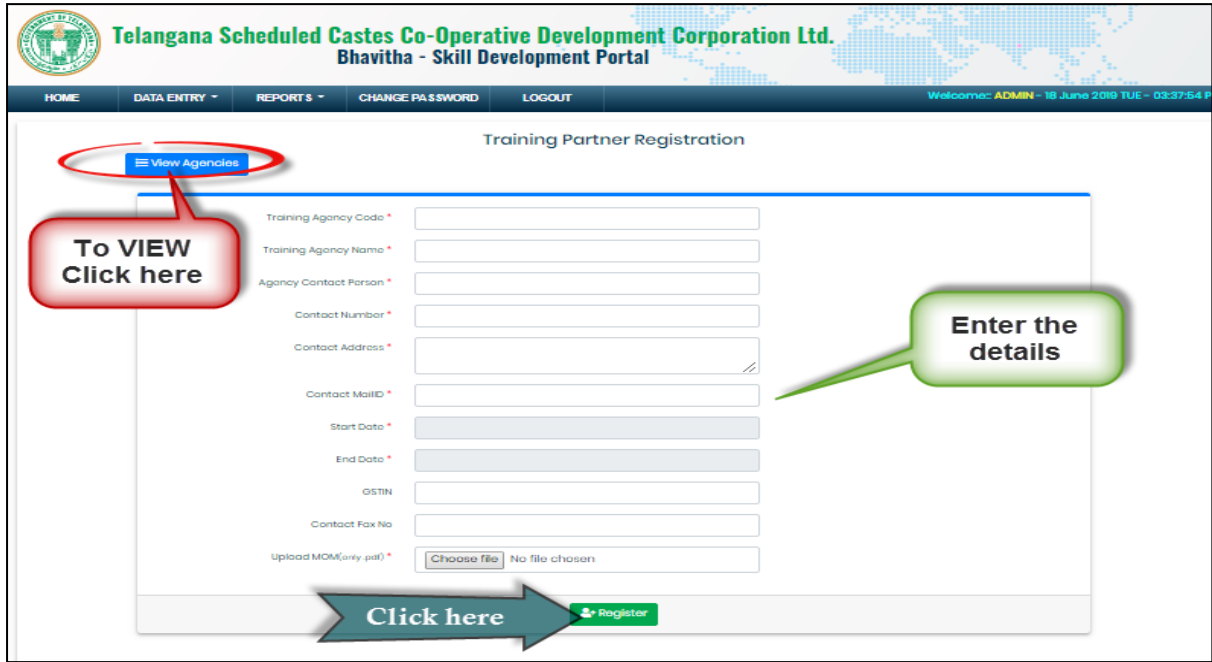

Enter the Training Partner details then click on "**Register"** button as shown in above figure.

Click on "**View Agencies**" button as shown in above figure.

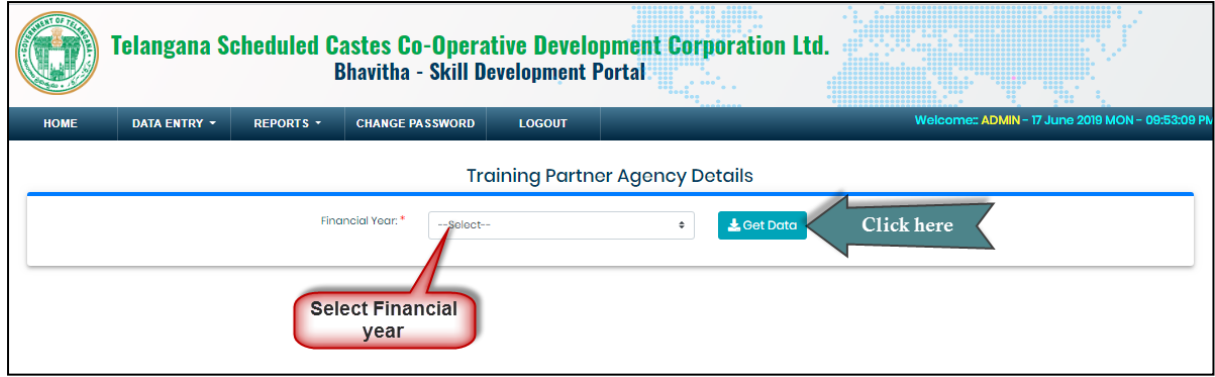

Select Financial year then click on "Get Data" button as shown in above figure.

To Map district to Training Partner follow below procedure.

*District* ➔ *Map*

QA Testing Request for Change Request

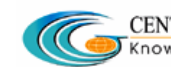

CENTRE FOR GOOD GOVERNANCE Knowledge • Technology • People

W. E. F. 01/29/2018

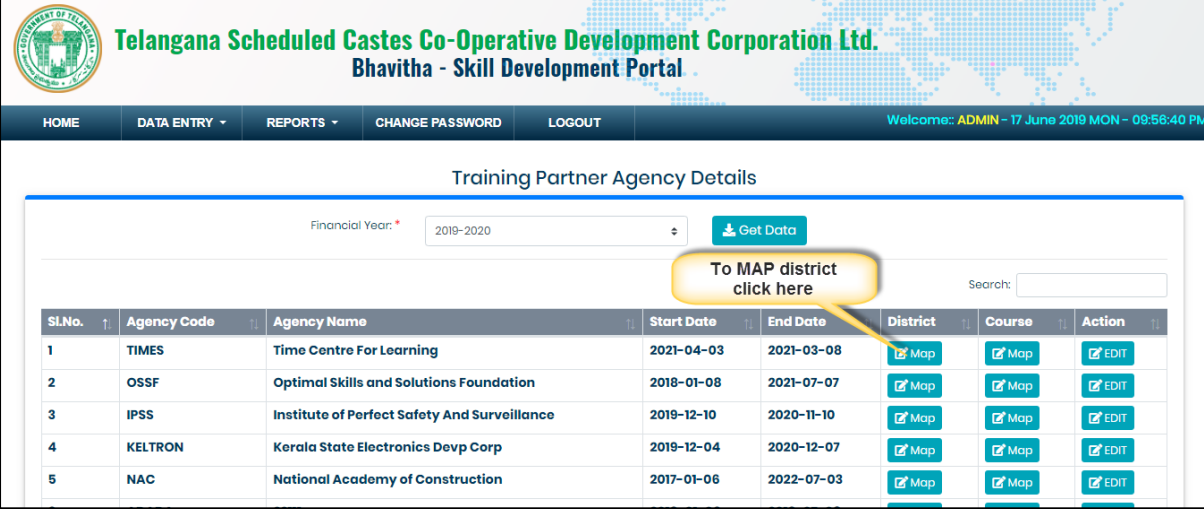

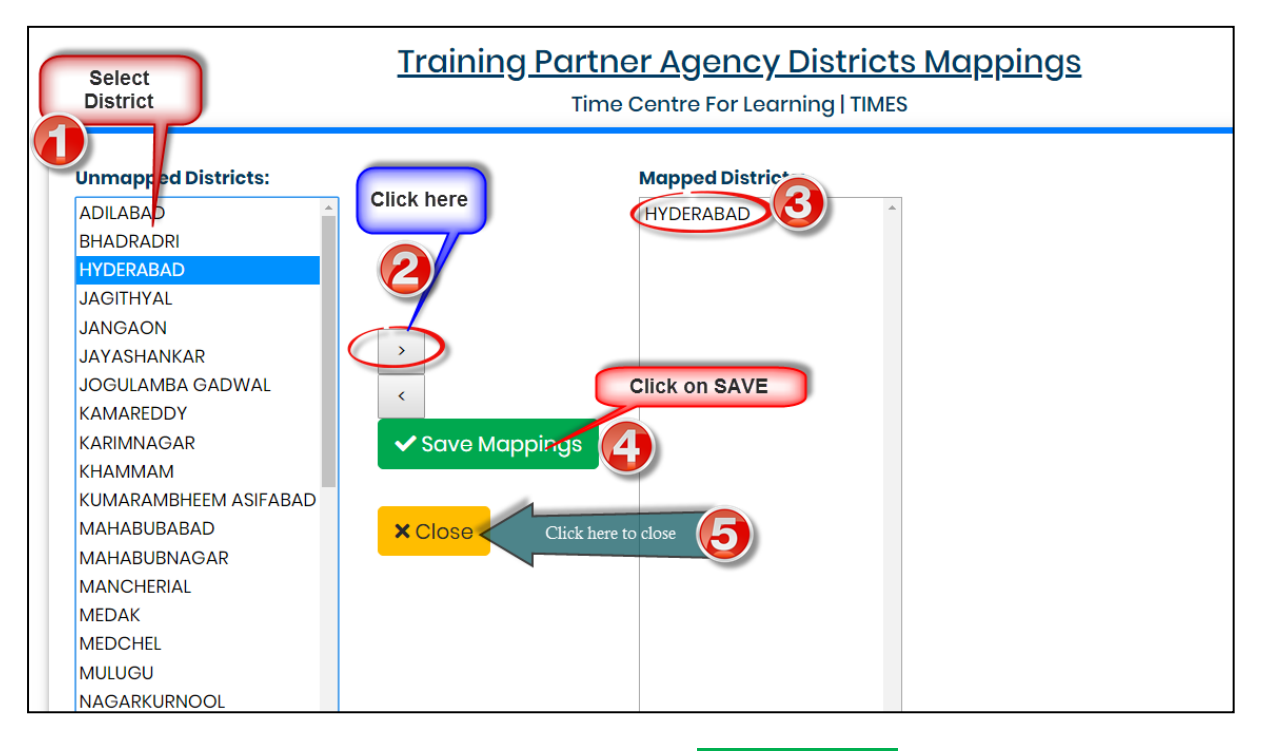

Select District click on forward arrow then click on "**Save Mappings**" button as shown in above figure.

Centre for Good Governance  $E-Gov - 013 \text{ V1.0}$ 

QA Testing Request for Change Request

CENTRE FOR GOOD GOVERNANCE  $\sqrt{C}$ Knowledge • Technology • People

W. E. F. 01/29/2018

#### To Map Course to Training Partner follow below procedure.

#### *Course* ➔ *Map*

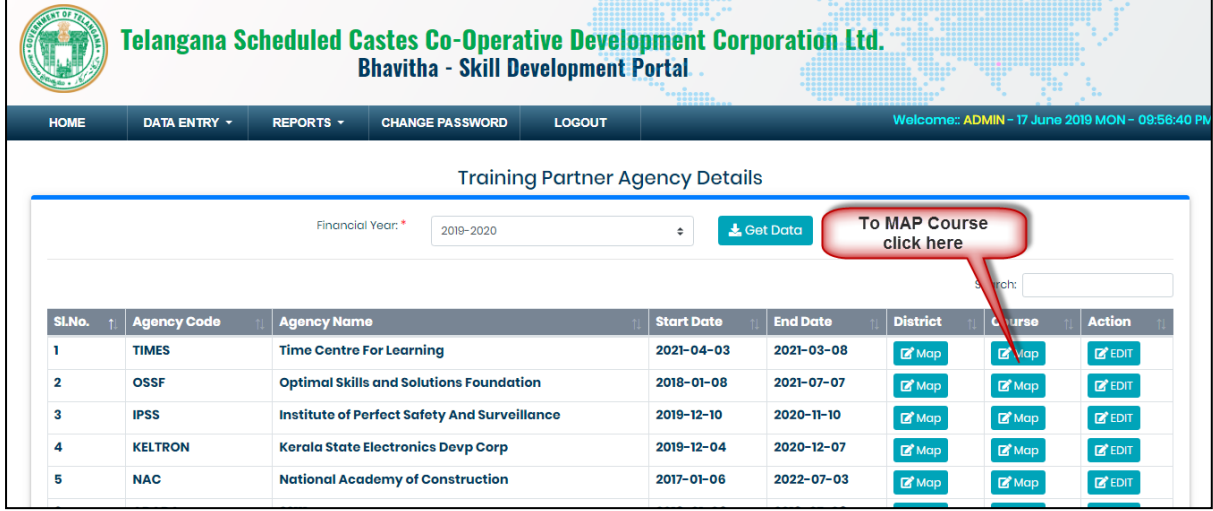

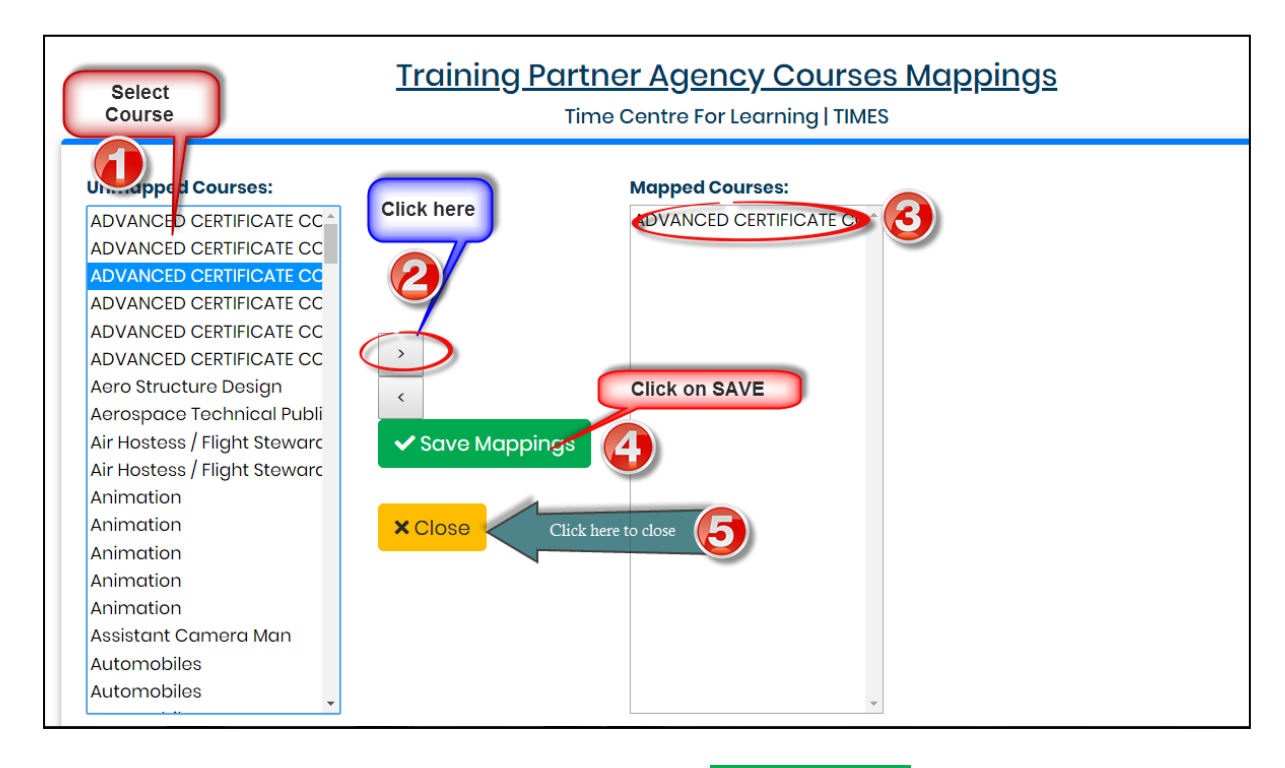

Select Course click on forward arrow then click on "**Save Mappings**" button as shown in above figure.

QA Testing Request for Change Request

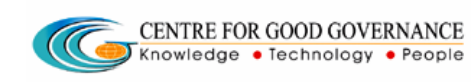

#### To edit Training Partner details follow below procedure.

### *Action* ➔ *Edit*

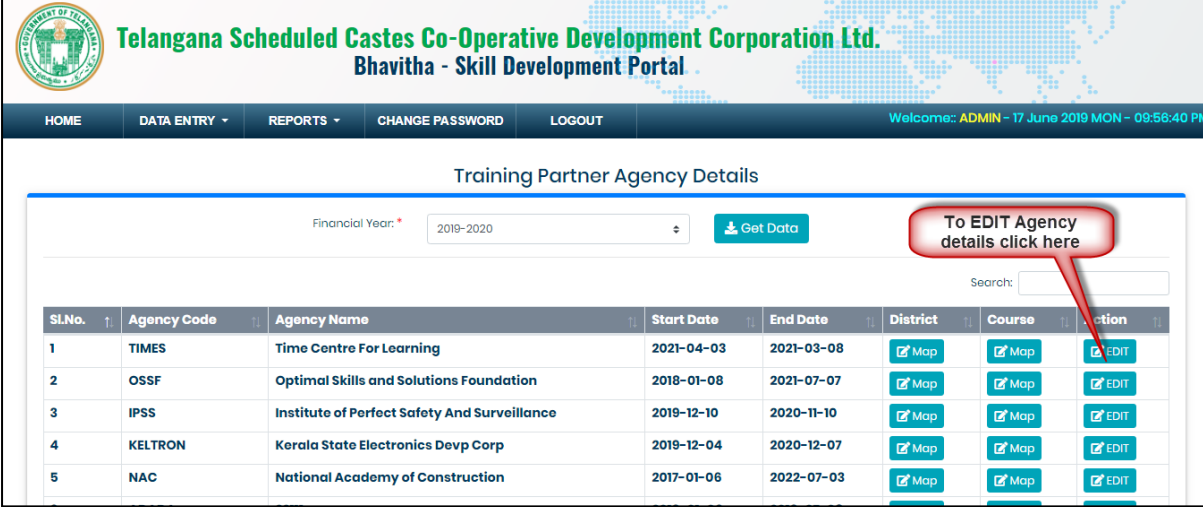

QA Testing Request for Change Request

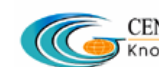

**CENTRE FOR GOOD GOVERNANCE** 

W. E. F. 01/29/2018

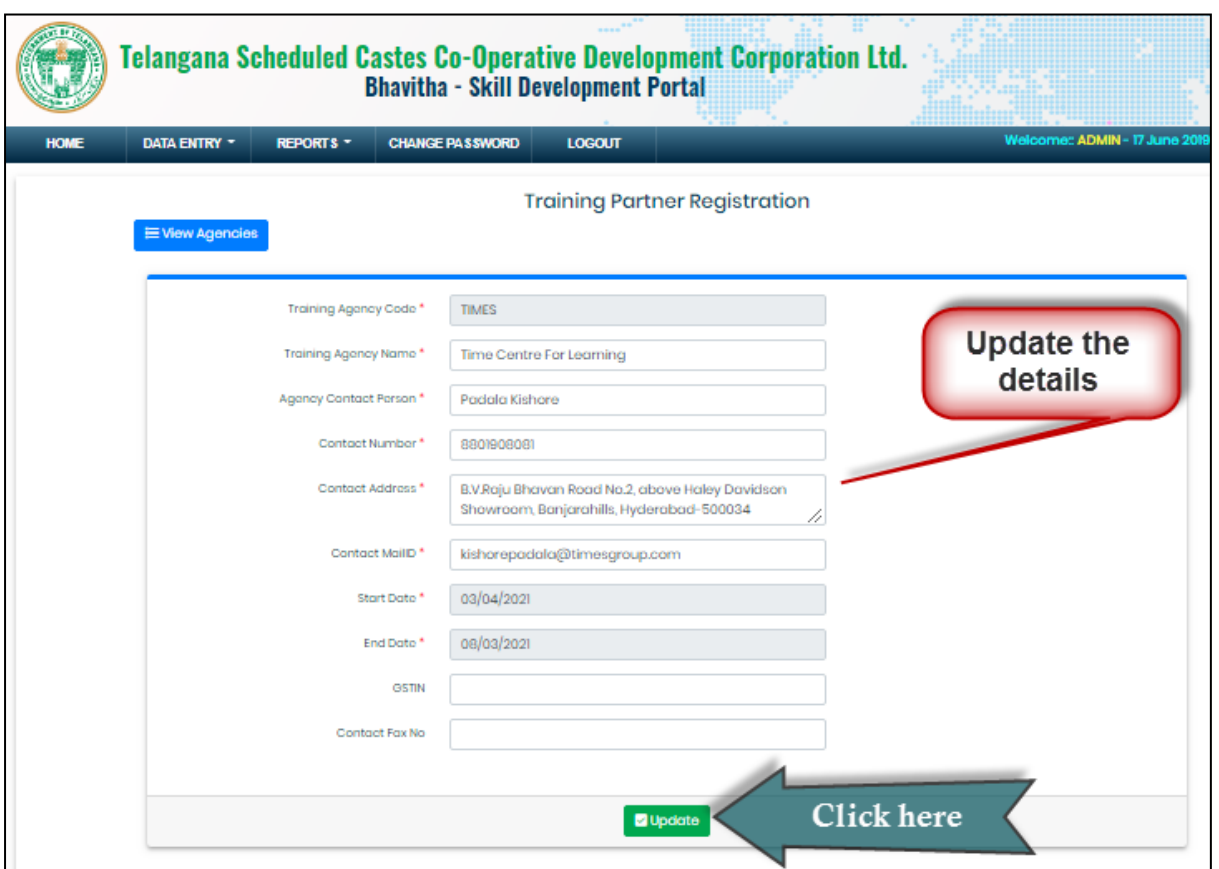

Edit the details then click on "**Update**" button as shown in above figure

## <span id="page-9-0"></span>**Sector Master:**

*Data Entry* ➔ *Sector Master*

QA Testing Request for Change Request

**CENTRE FOR GOOD GOVERNANCE** 

W. E. F. 01/29/2018

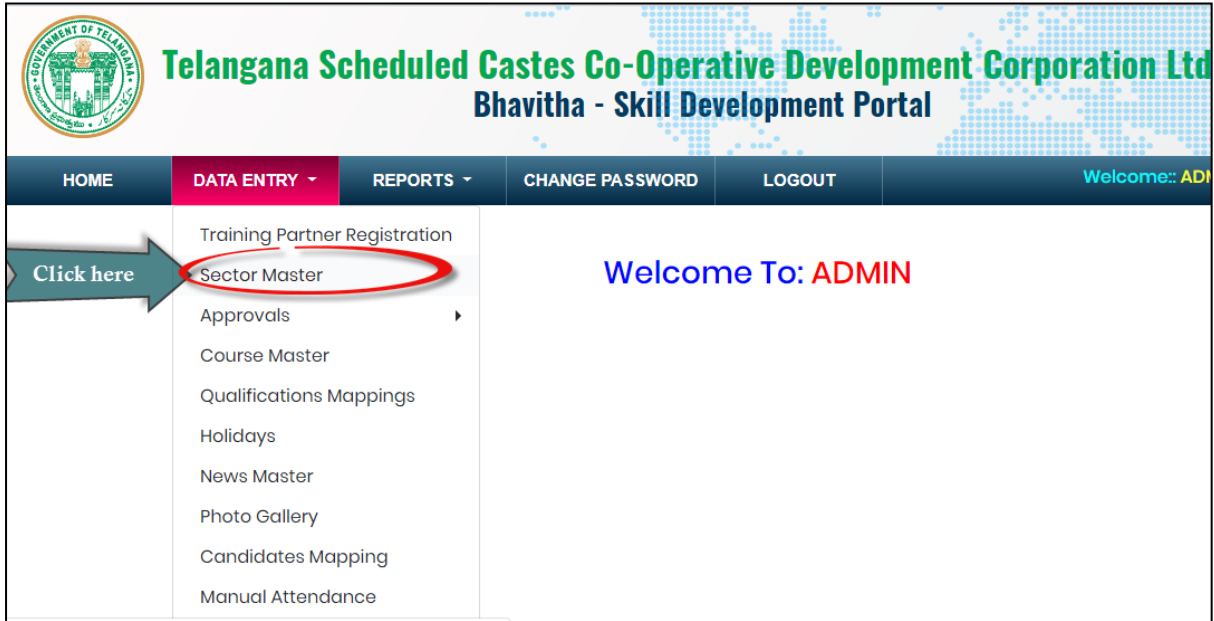

Click on **"Sector Master"** sub-menu item as shown in below figure.

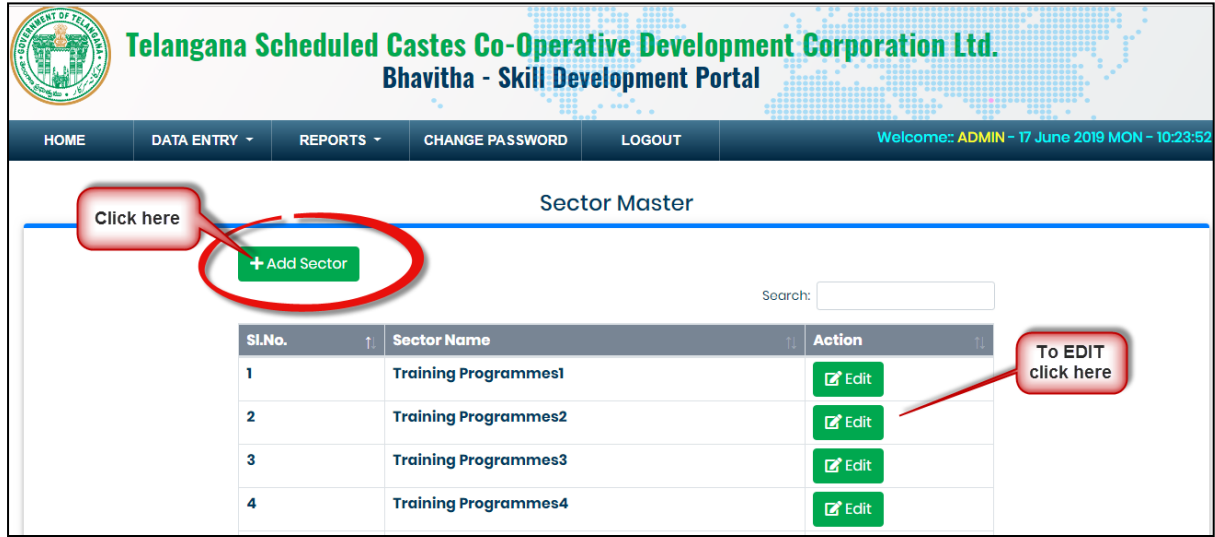

To Add Sector click on "**Add Sector**" button as shown in above figure.

To edit sector details click on "**Edit**" button as shown in above figure.

QA Testing Request for Change Request

**CENTRE FOR GOOD GOVERNANCE** 

W. E. F. 01/29/2018

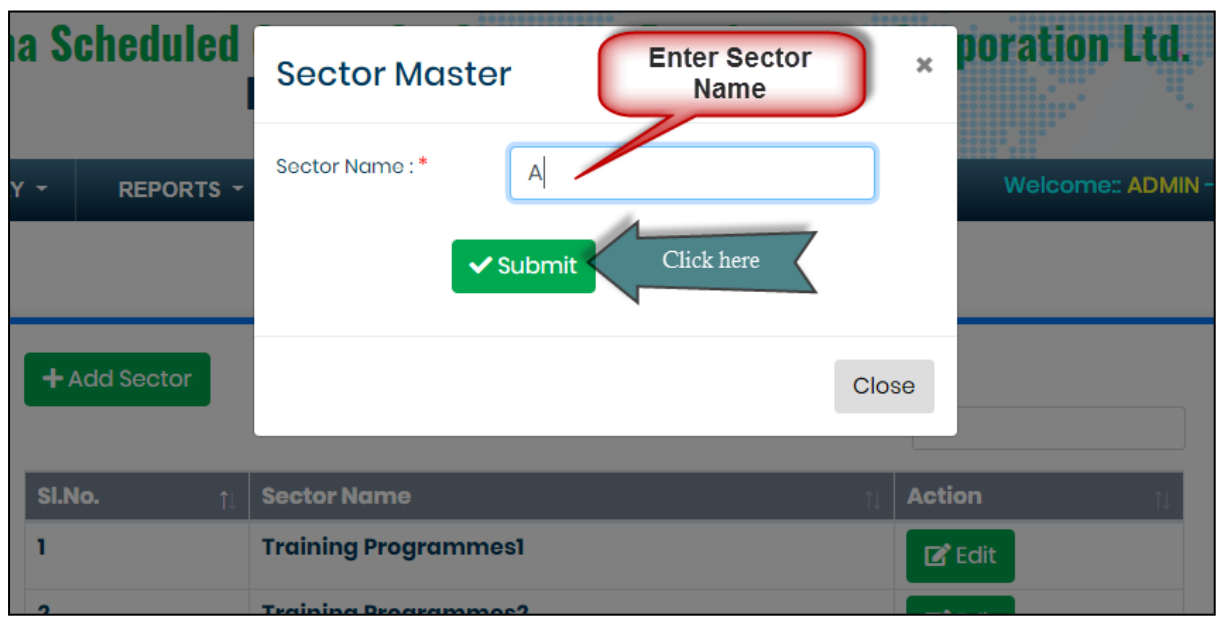

Enter sector name then click on "**Submit**" button as shown in above figure.

## <span id="page-11-0"></span>**Candidate Verification:**

*Data Entry* ➔ *Approvals* ➔ *Candidate Verification*

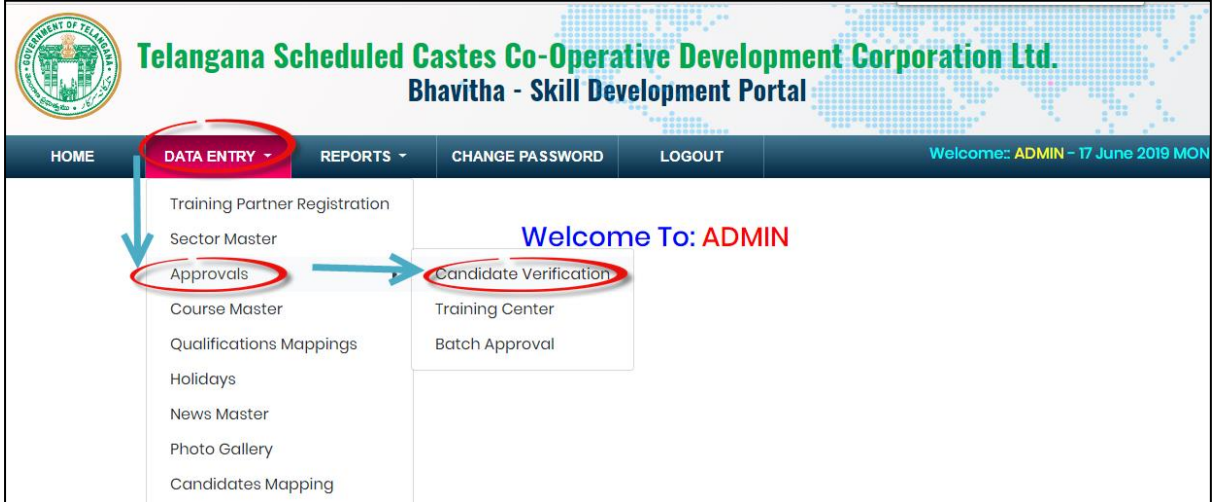

Centre for Good Governance  $E-Gov - 013 \text{ V1.0}$ 

QA Testing Request for Change Request

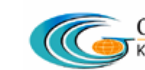

CENTRE FOR GOOD GOVERNANCE Knowledge • Technology • People

W. E. F. 01/29/2018

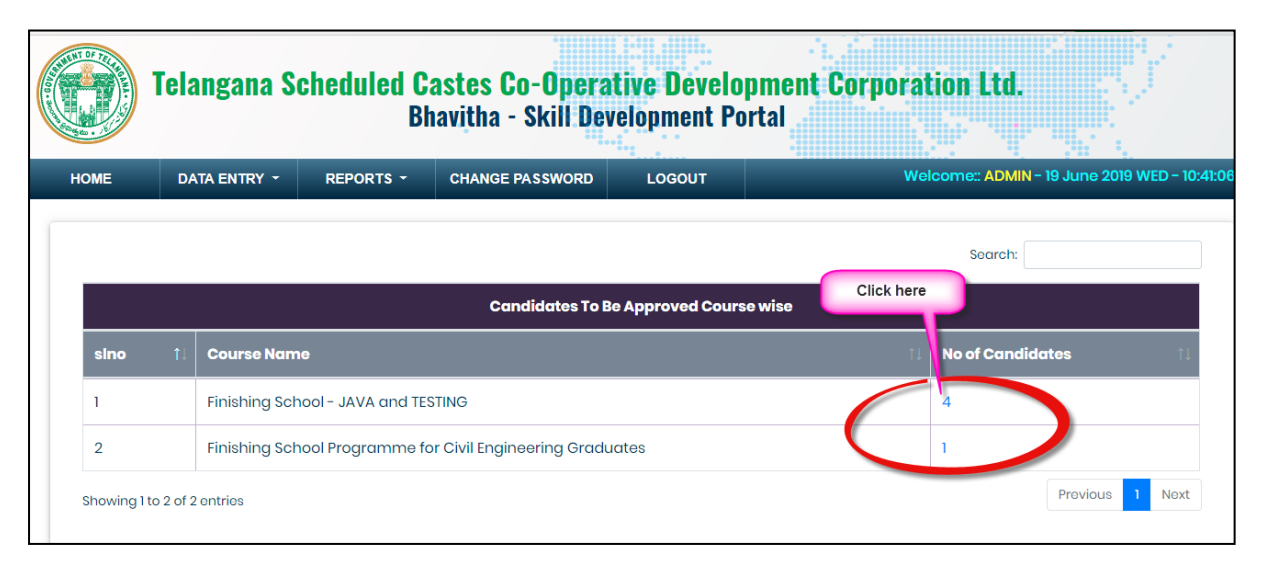

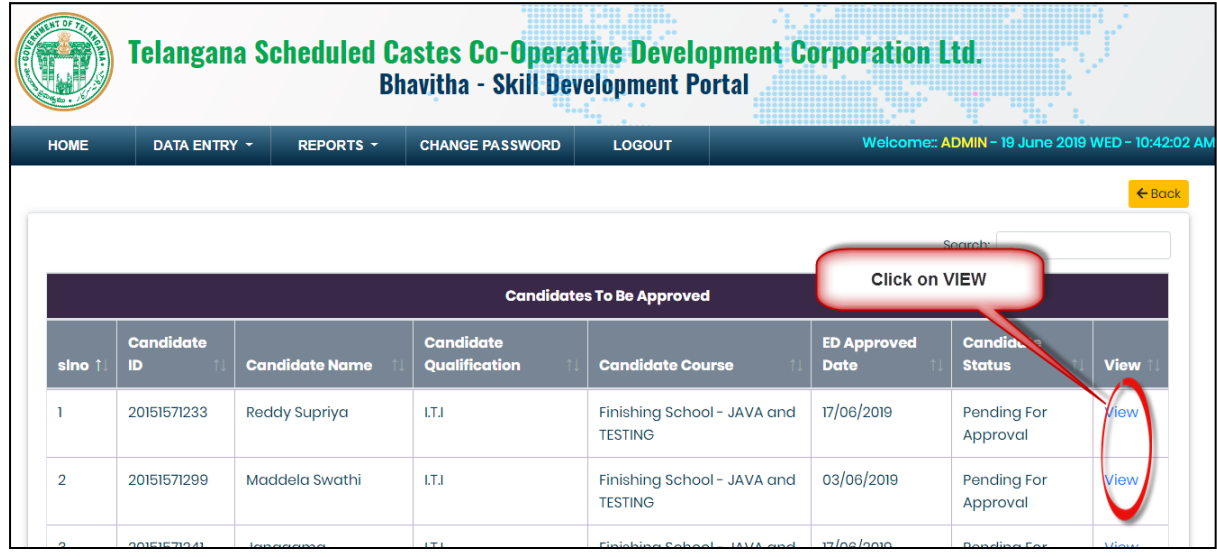

QA Testing Request for Change Request

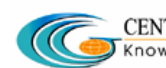

CENTRE FOR GOOD GOVERNANCE

W. E. F. 01/29/2018

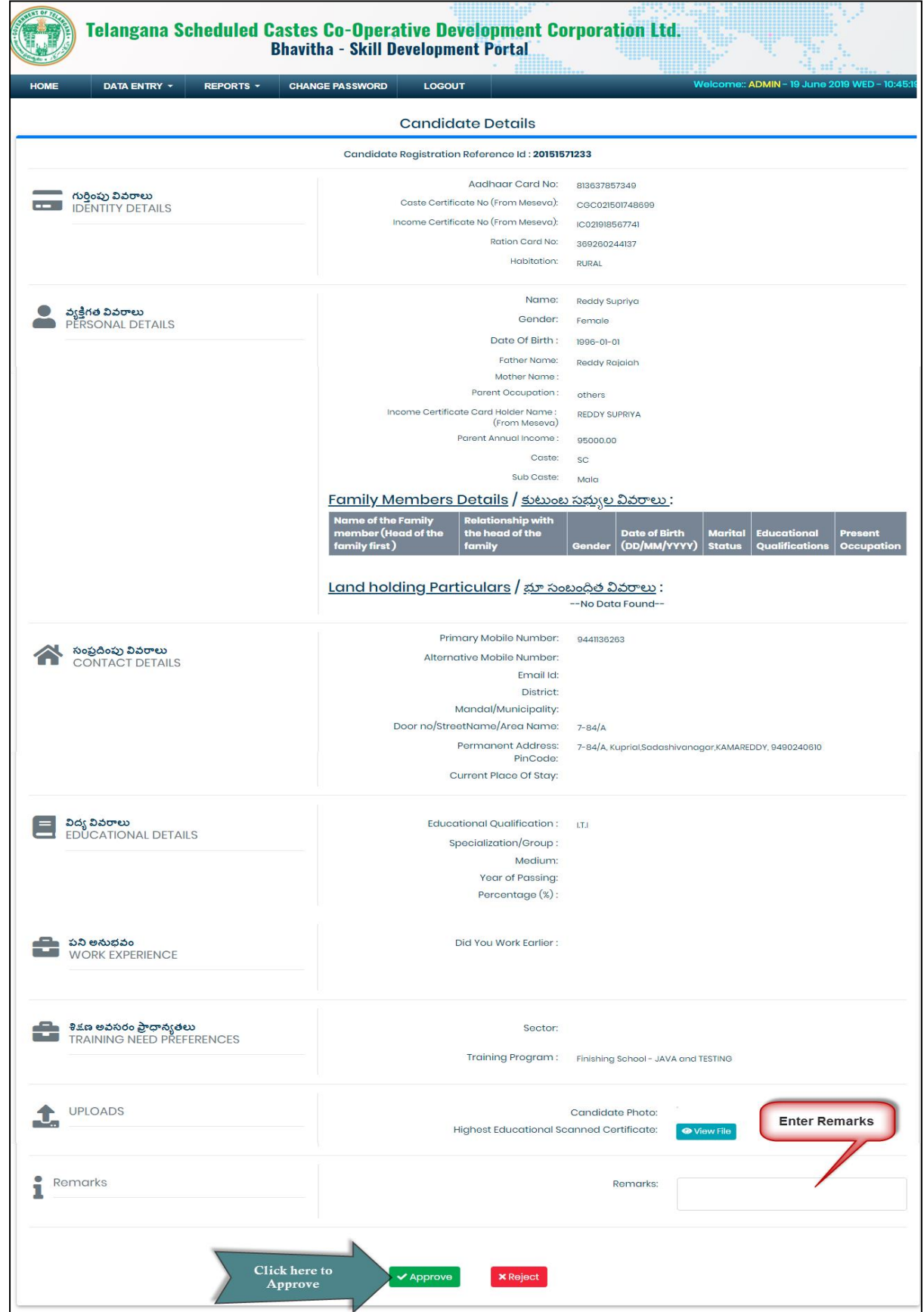

QA Testing Request for Change Request

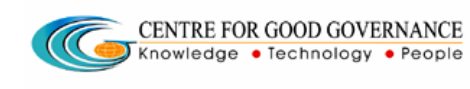

W. E. F. 01/29/2018

Enter remarks then click on "**Approve**" button as shown in above figure.

## <span id="page-14-0"></span>**Training Center approval:**

*Data Entry* ➔ *Approvals* ➔ *Training Center*

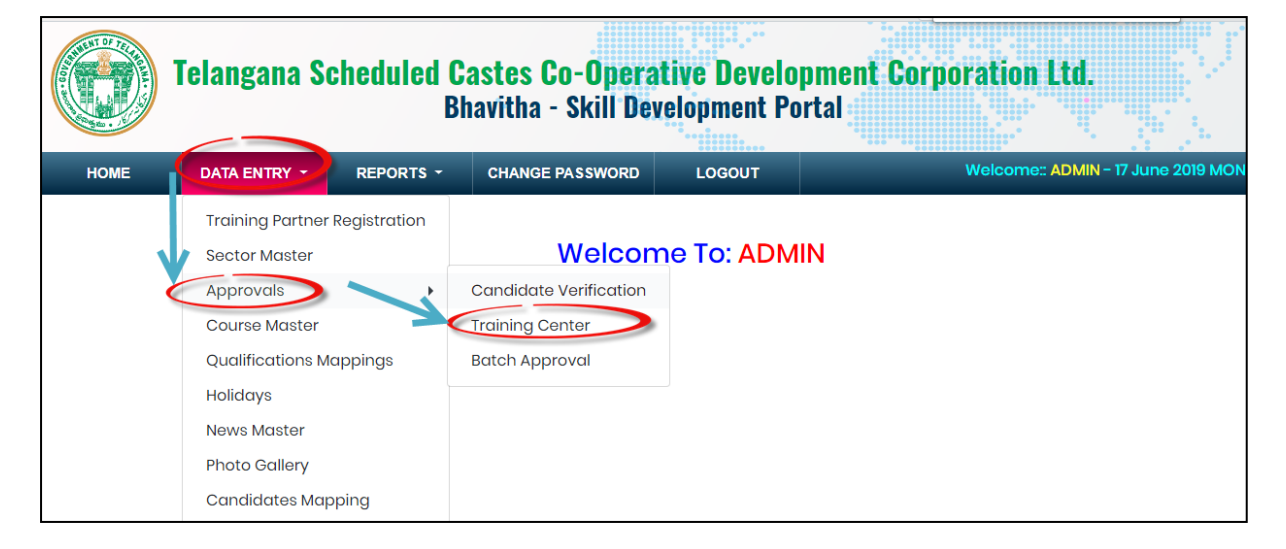

Click on "**Training Center**" sub menu item as shown in above figure.

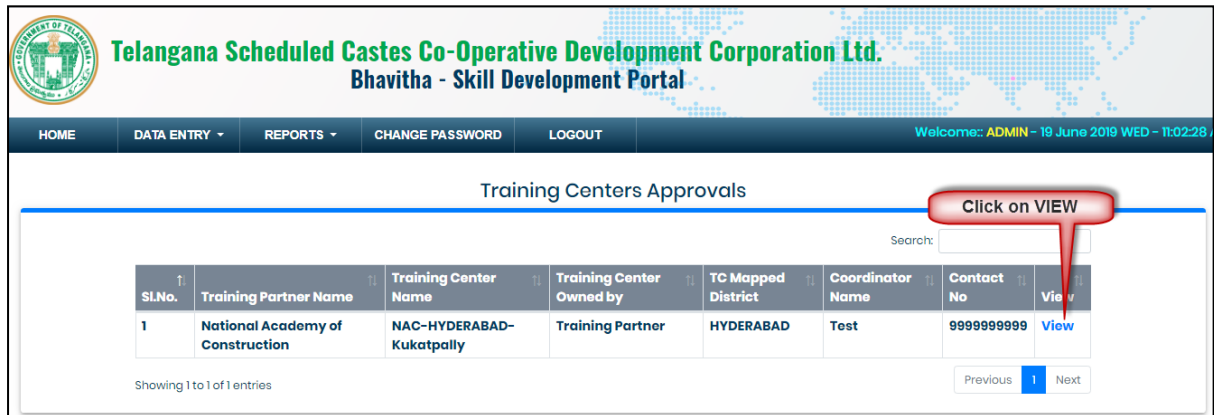

Click on "**VIEW**" button as shown in above figure.

Centre for Good Governance  $\qquad \qquad$  E-Gov – 013 V1.0

QA Testing Request for Change Request

CENTRE FOR GOOD GOVERNANCE  $\sqrt{C}$ Knowledge • Technology • People

W. E. F. 01/29/2018

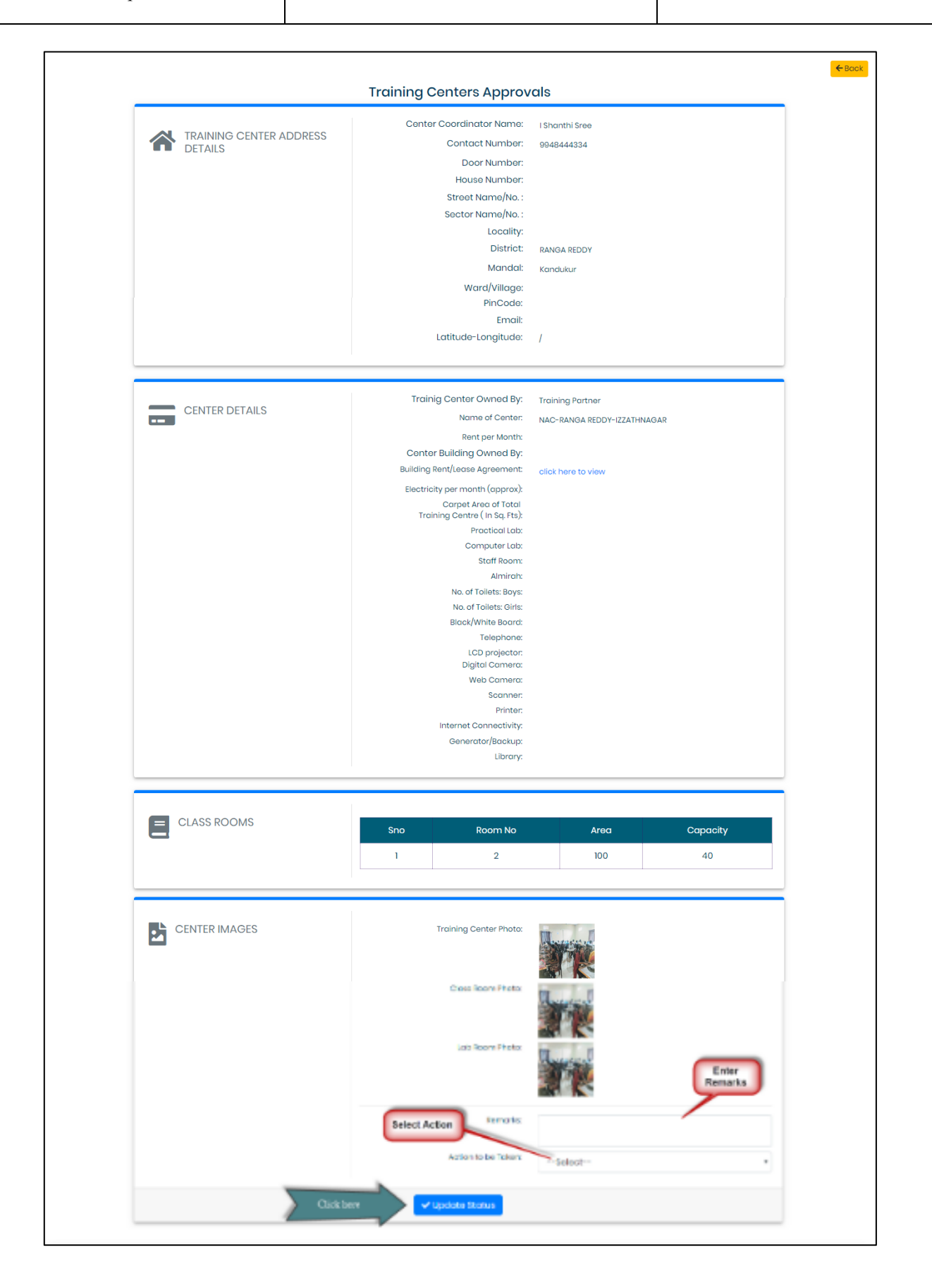

QA Testing Request for Change Request

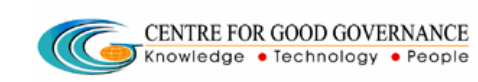

W. E. F. 01/29/2018

Enter "**Remarks**" and select Action to be taken then click on "**Update Status**" button as shown in above figure.

## <span id="page-16-0"></span>**Batch approval:**

*Data Entry* ➔ *Approvals* ➔ *Batch Approval*

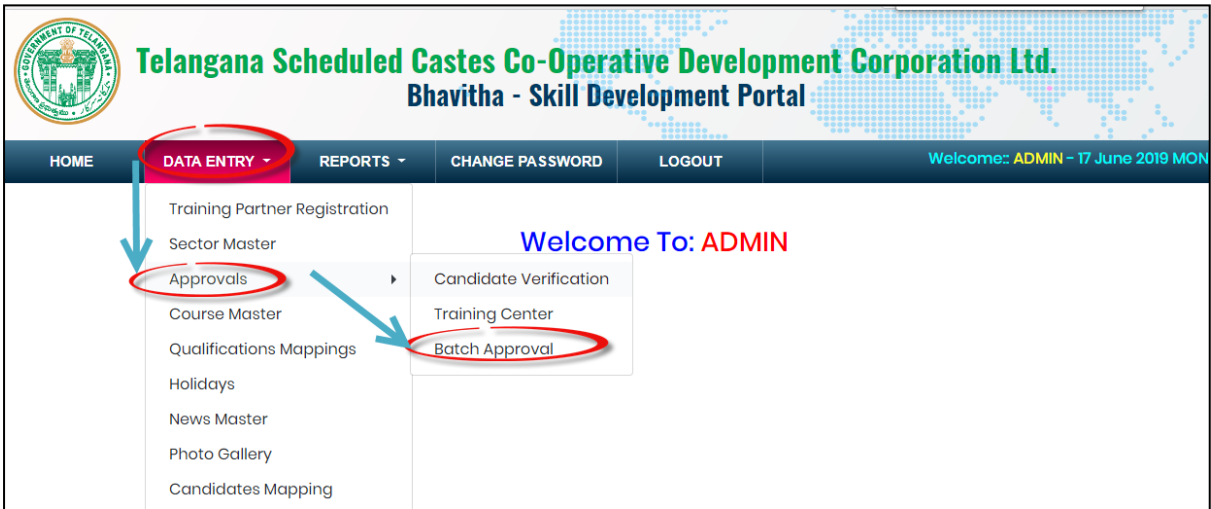

Click on "**Batch Approval**" as shown in above figure.

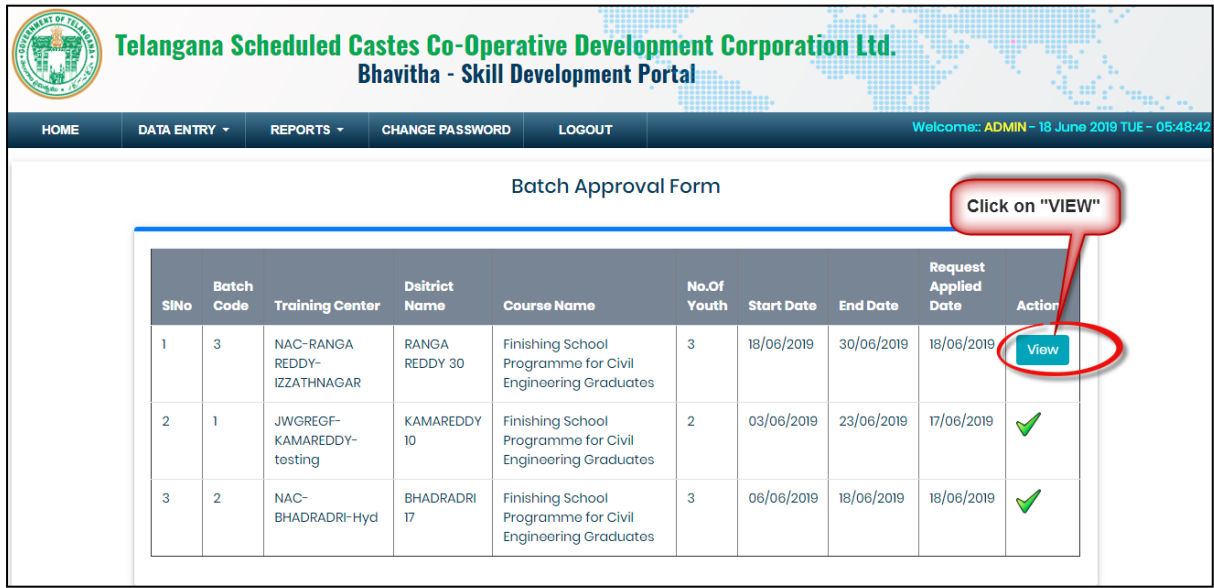

Click on "**VIEW**" button as shown in above figure.

QA Testing Request for Change Request

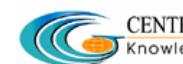

**CENTRE FOR GOOD GOVERNANCE** 

W. E. F. 01/29/2018

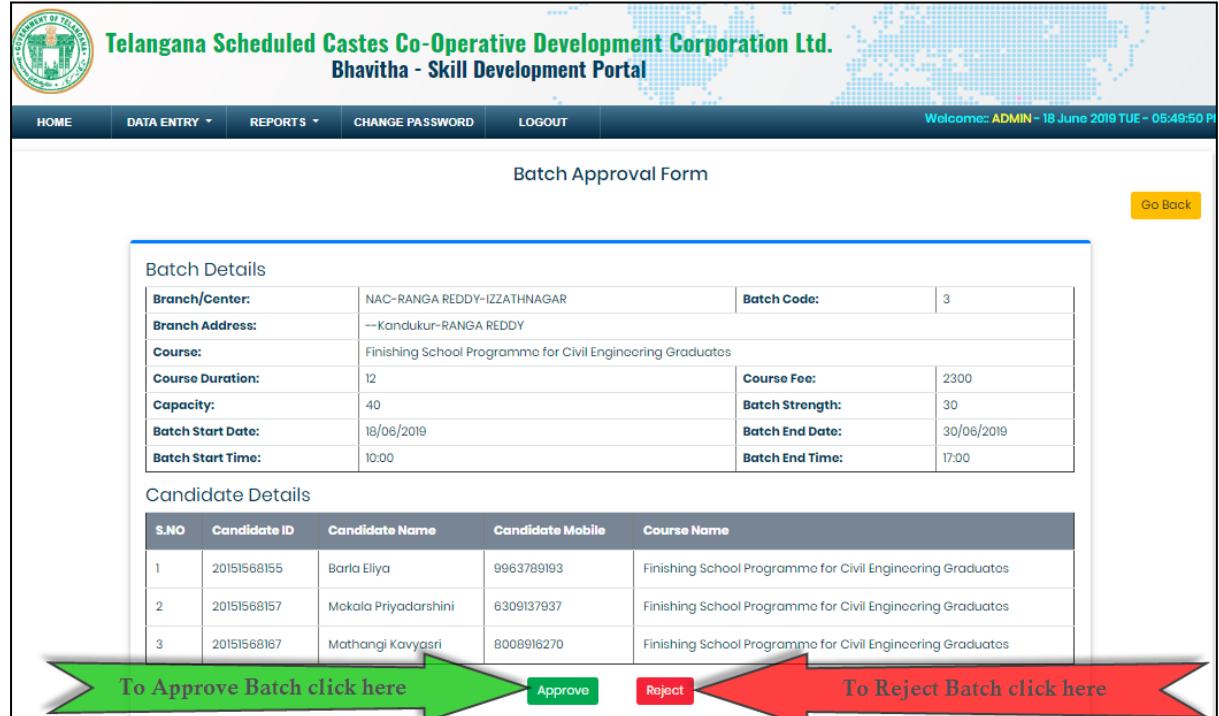

To approve Batch click on "**Approve**" button as shown in above figure.

To reject Batch click on "**Reject**" button as shown in above figure.

#### <span id="page-17-0"></span>**Course Master:**

*Data Entry* ➔ *Course Master*

QA Testing Request for Change Request

CENTRE FOR GOOD GOVERNANCE  $\overline{C}$ Knowledge • Technology • People

W. E. F. 01/29/2018

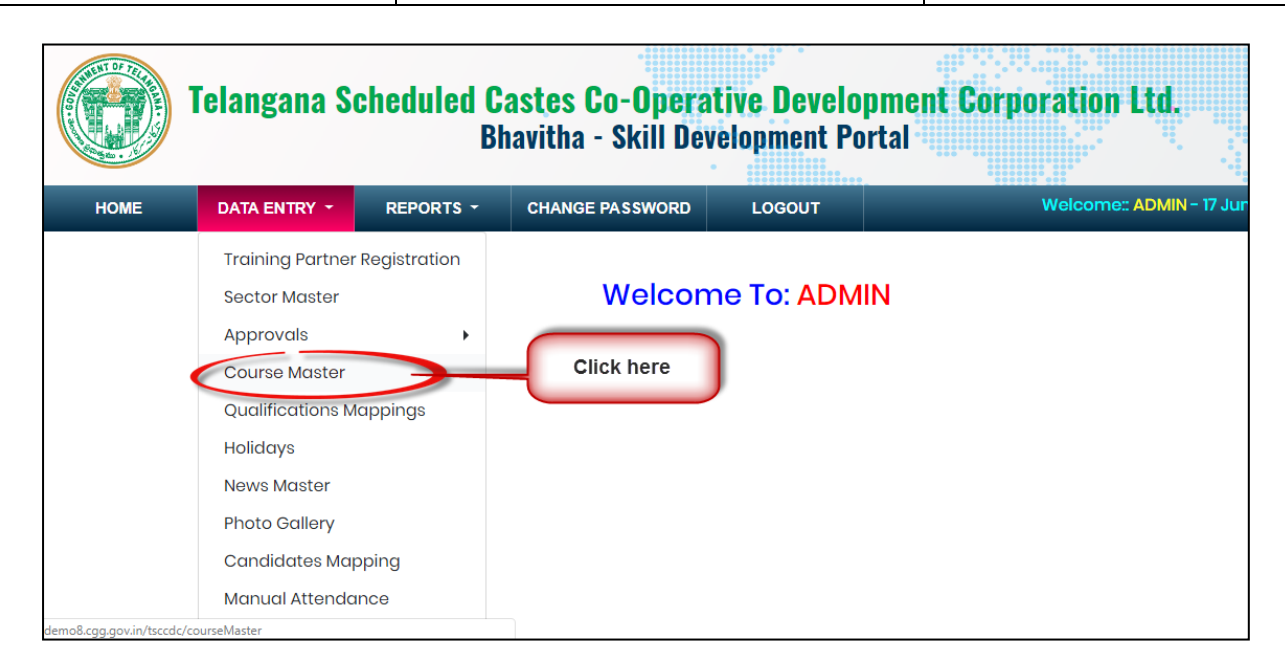

Click on "**Course Master**" sub menu item as shown in above figure.

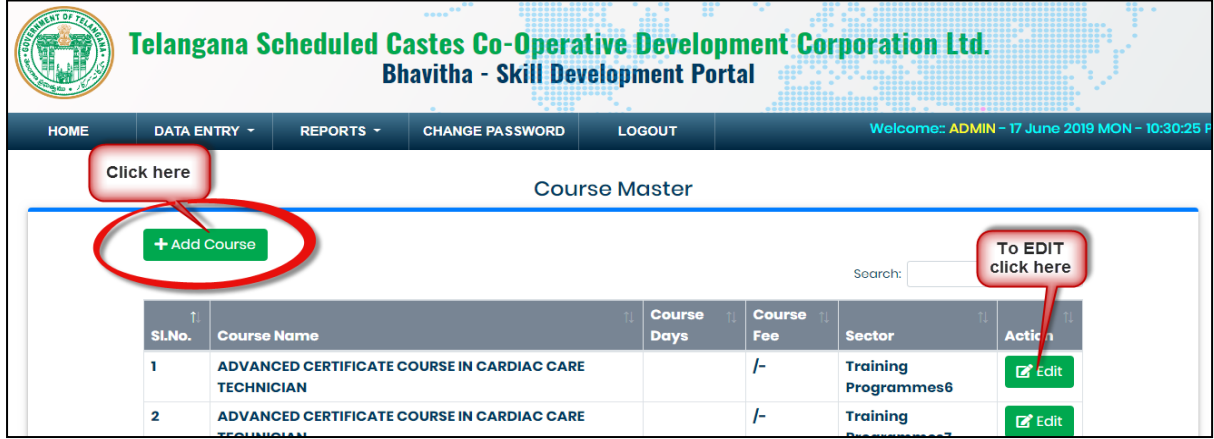

To add course click on "**Add Course**" button as shown in above figure.

To edit course click on "**EDIT**" button as shown in above figure.

QA Testing Request for Change Request

CENTRE FOR GOOD GOVERNANCE **CENTRE FOR GOOD GOVERNANCE** 

W. E. F. 01/29/2018

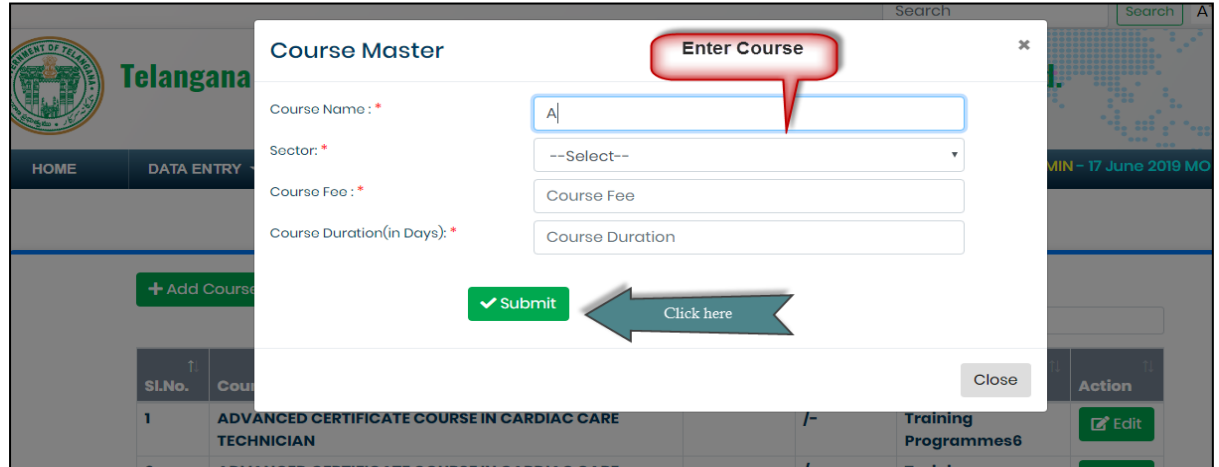

Add course details then click on "**SUBMIT**" button as shown in above figure.

## <span id="page-19-0"></span>**Qualification Mapping:**

*Data Entry* ➔ *Qualification Mapping*

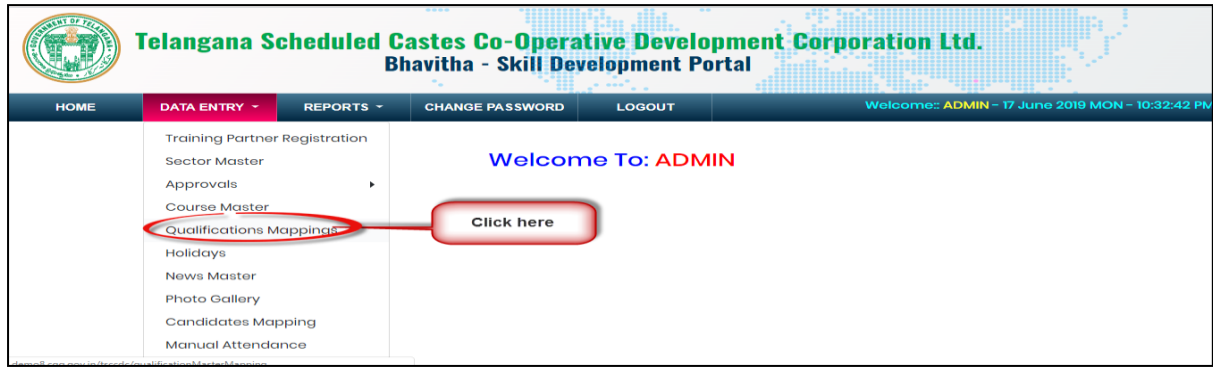

Click on "*Qualification Mapping*" sub menu item as shown in above figure.

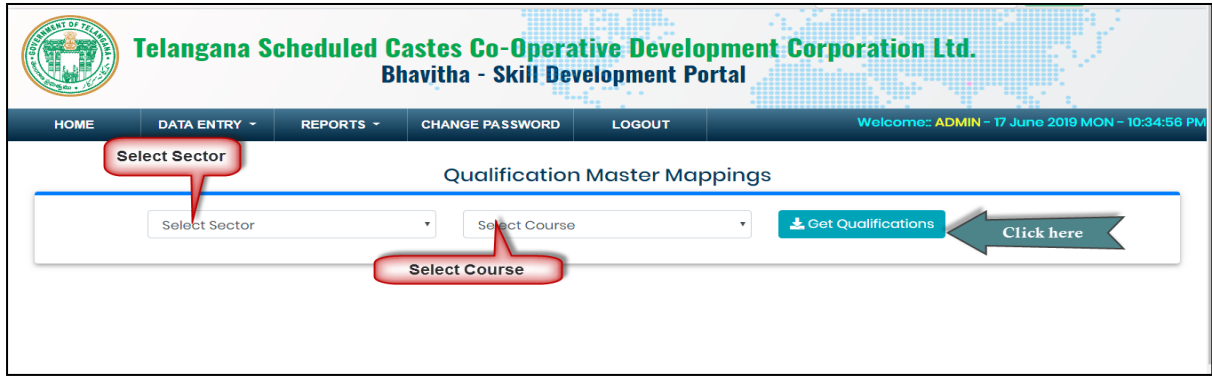

Select Sector and course then click on "**Get Qualifications**" button as shown in above fig.

QA Testing Request for Change Request

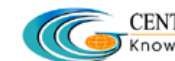

W. E. F. 01/29/2018

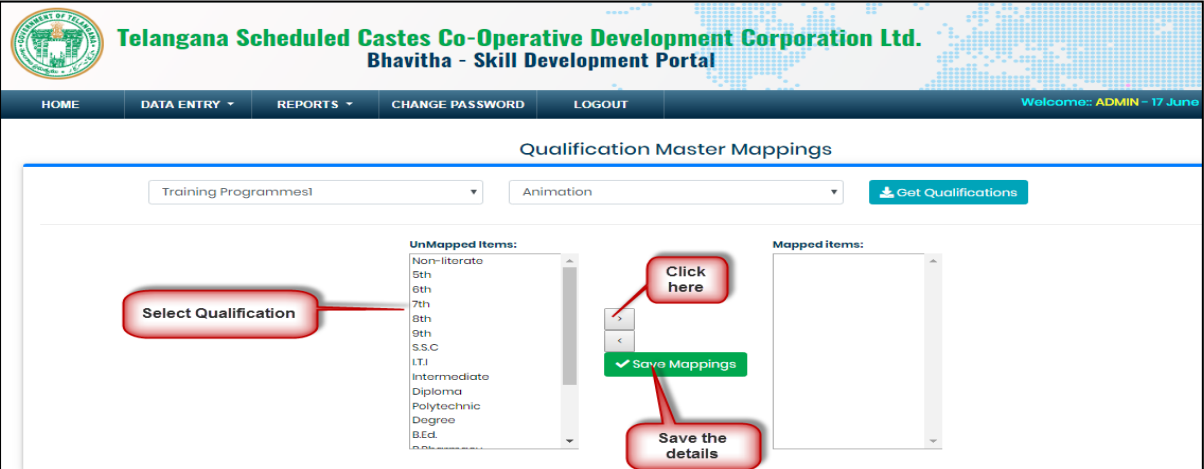

Select qualification and click on forward arrow button then click on "**SAVE MAPPINGS**" button as shown in above figure.

## <span id="page-20-0"></span>**Holidays:**

### *Data Entry* ➔ *Holidays*

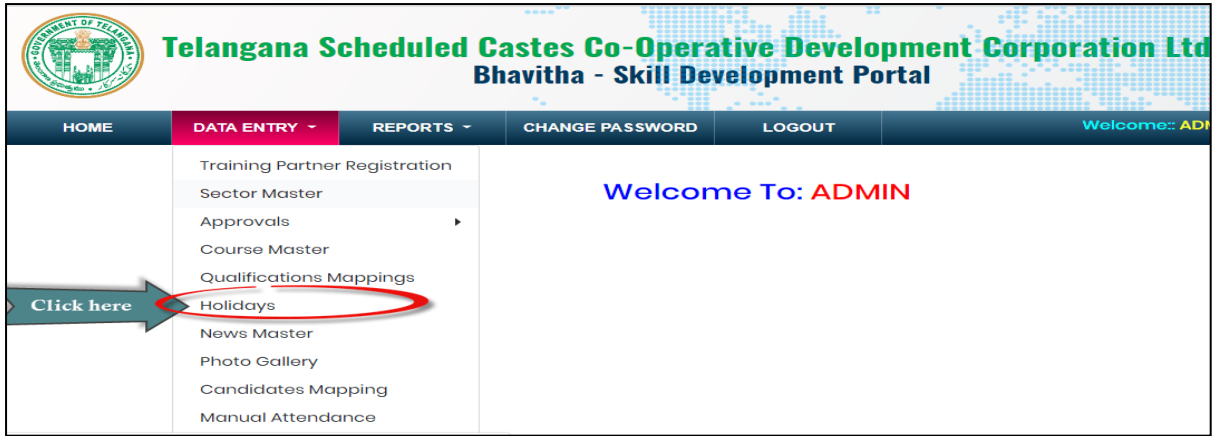

Click on "*Holidays*" sub menu item as shown in above figure.

QA Testing Request for Change Request

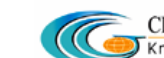

W. E. F. 01/29/2018

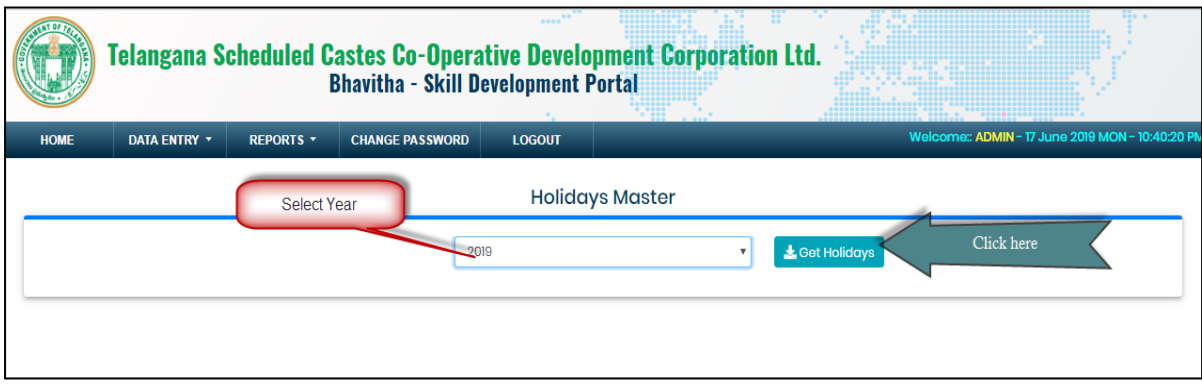

Select Year then click on "**Get Holidays**" button as shown in above figure.

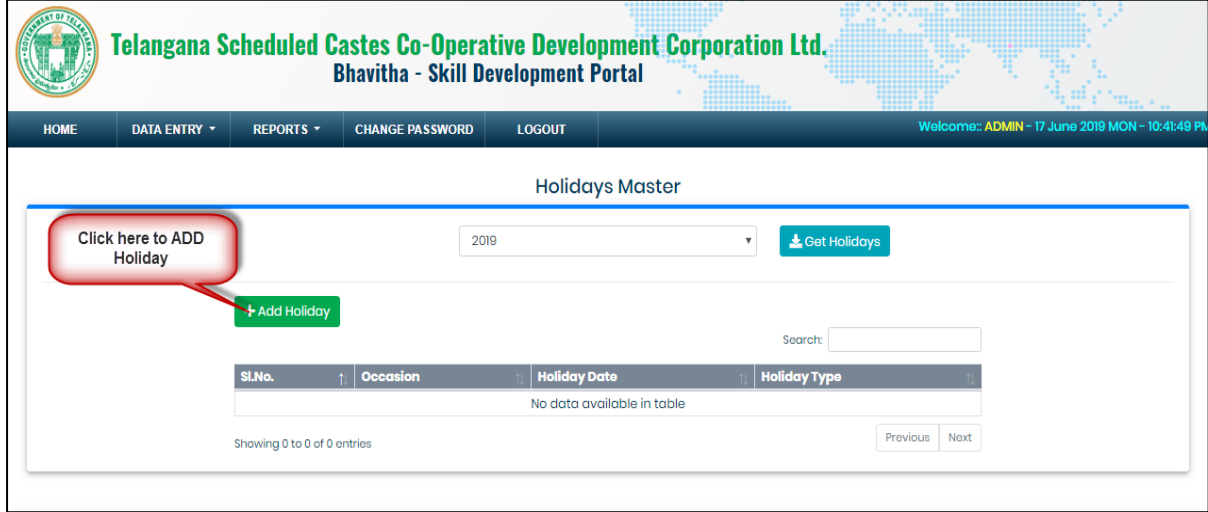

Click on "**Add Holidays**" button as shown in above figure.

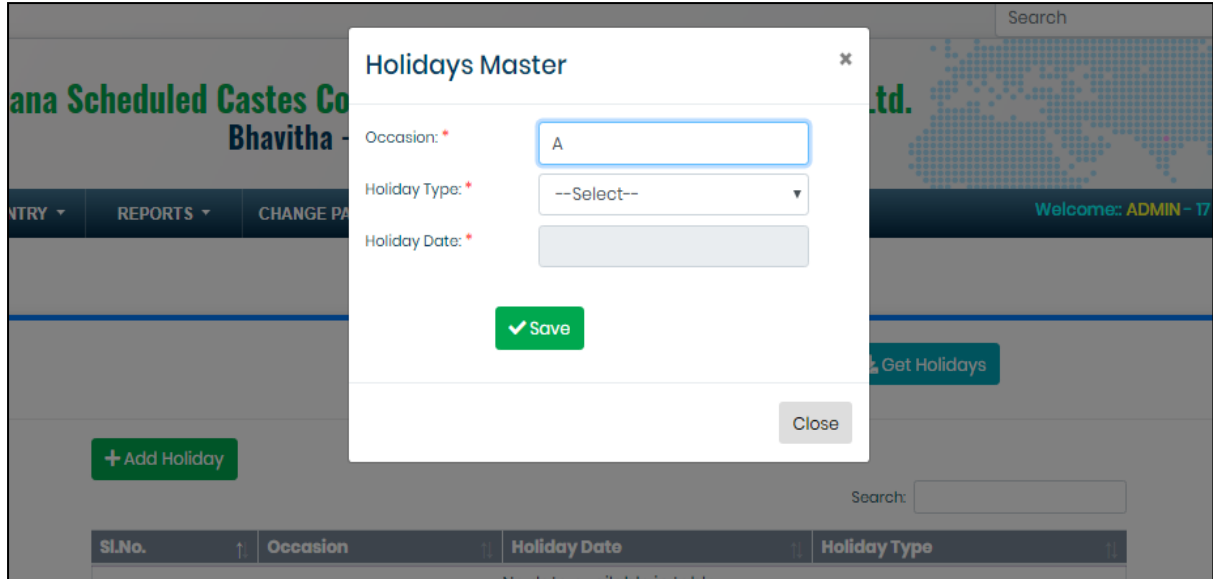

QA Testing Request for Change Request

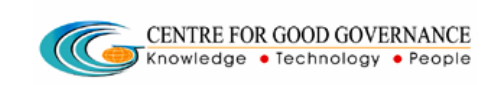

W. E. F. 01/29/2018

Enter the details then click on "**SAVE**" button as shown in above figure.

## <span id="page-22-0"></span>**News Master:**

*Data Entry* ➔ *News Master*

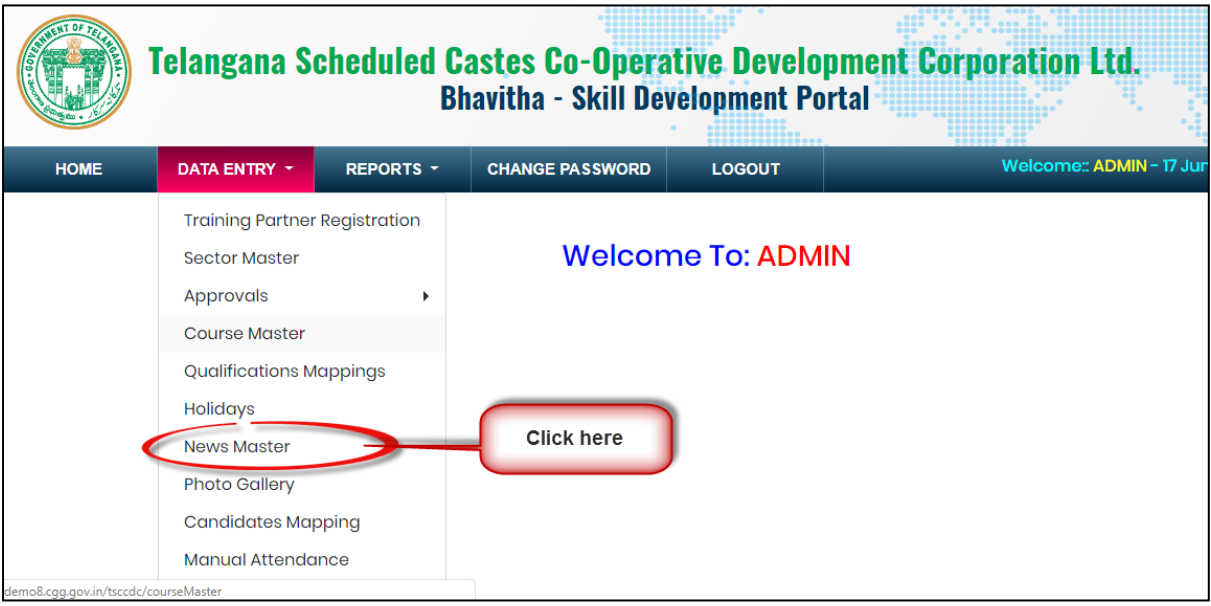

Click on "*News Master*" sub menu item as shown in above figure.

QA Testing Request for Change Request

 $\sqrt{C}$ 

W. E. F. 01/29/2018

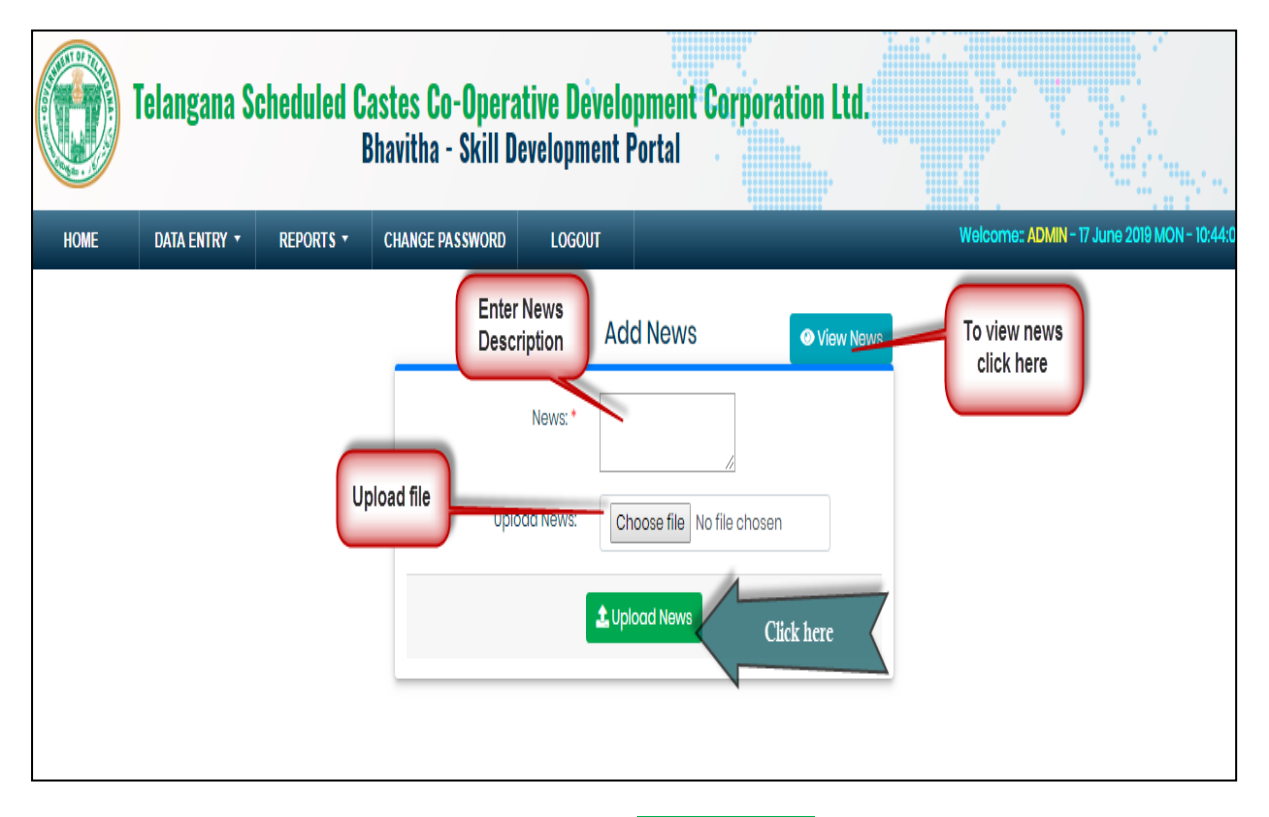

Enter the details and upload file then click on "**Upload News**" button as shown in above figure.

## <span id="page-23-0"></span>**Photo Gallery:**

*Data Entry* ➔ *Photo Gallery*

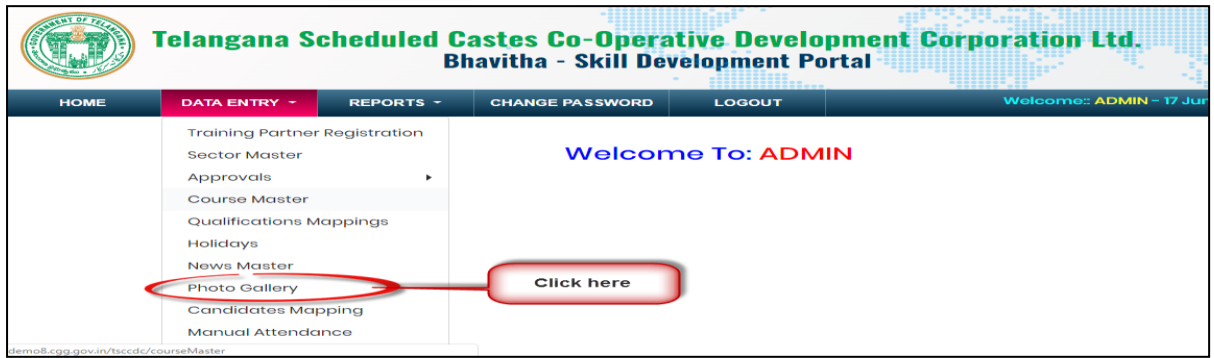

Click on "*Photo Gallery*" sub menu item as shown in above figure.

QA Testing Request for Change Request

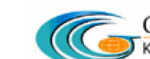

CENTRE FOR GOOD GOVERNANCE **CENTRE FOR GOOD GOVERNANCE** 

W. E. F. 01/29/2018

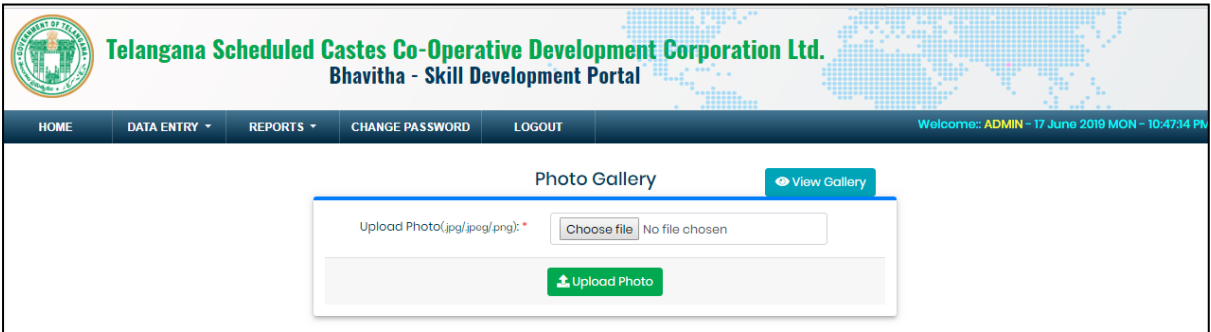

Upload images then click on "**Upload Photo**" button as shown in above figure.

## <span id="page-24-0"></span>**Candidates Mapping:**

*Data Entry* ➔ *Candidates Mapping*

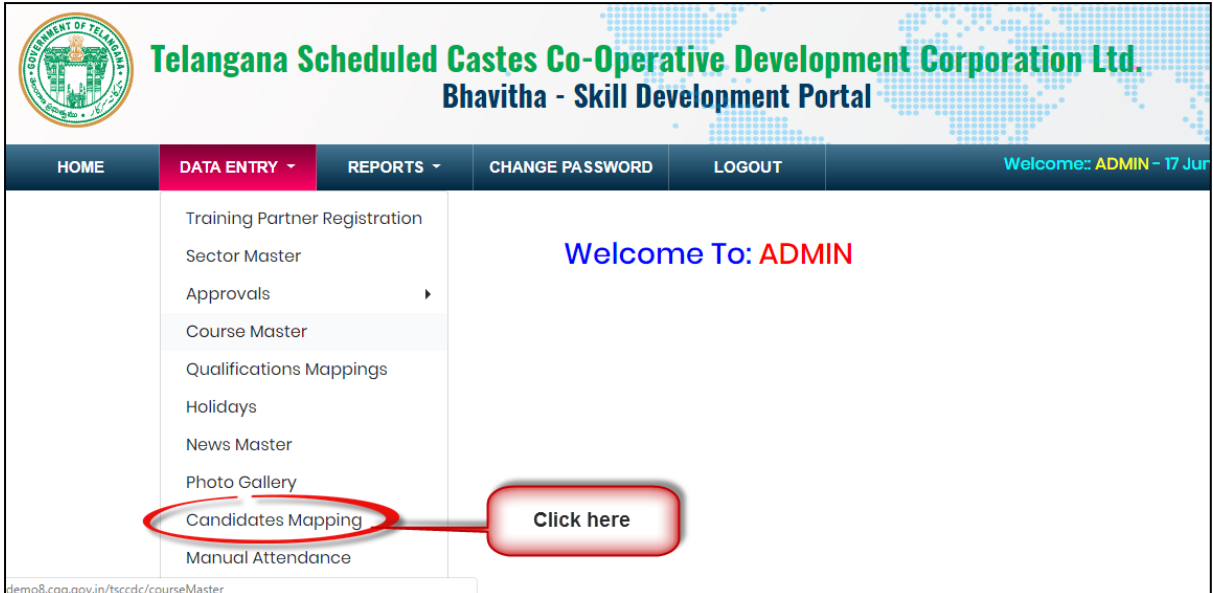

Click on "*Candidates Mapping*" sub menu item as shown in above figure.

QA Testing Request for Change Request

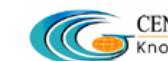

W. E. F. 01/29/2018

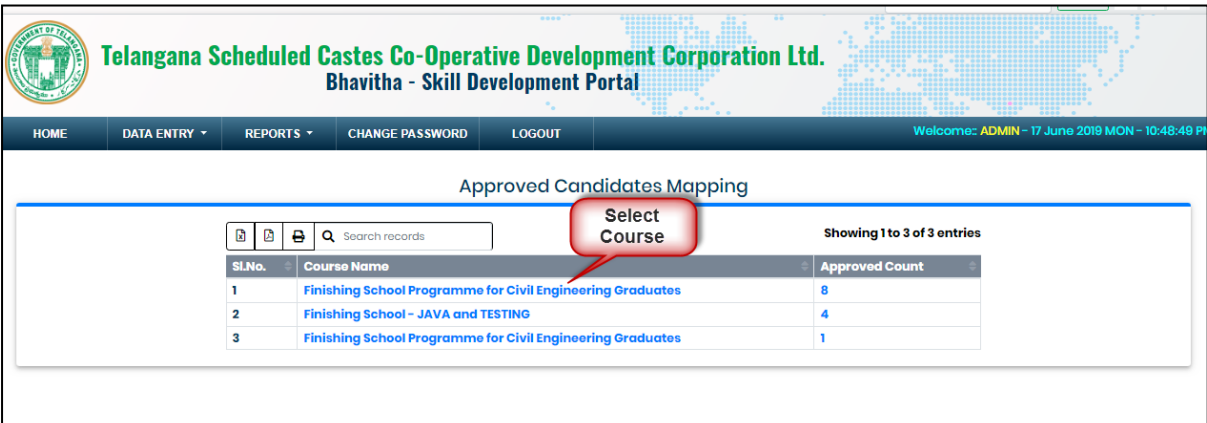

Select "*Course/Approved Count*" hyperlink as shown in above figure.

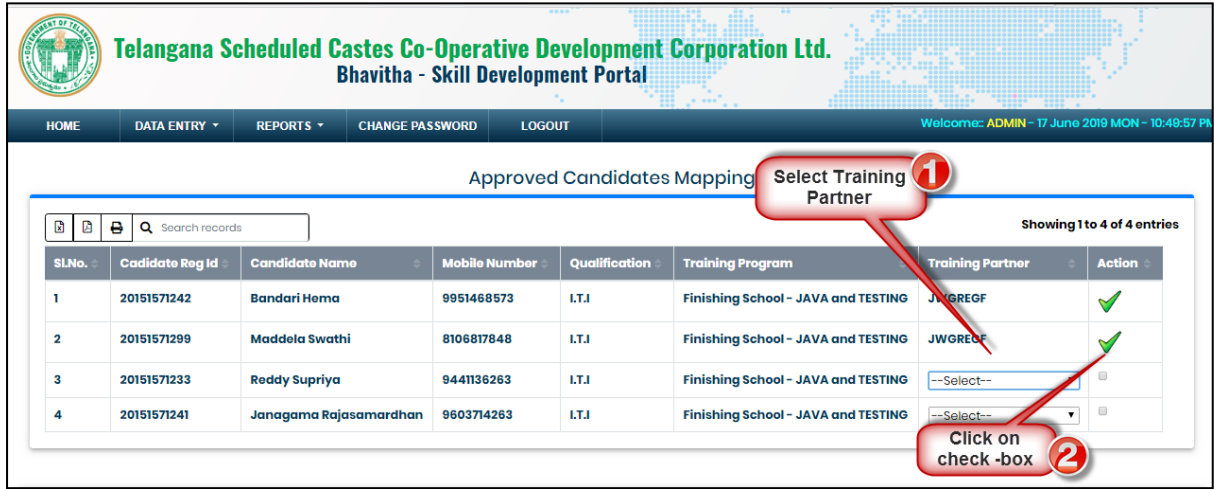

Select Training Partner from the drop-down then click on Check-box as shown in above figure.